# **Portale Servizi Ciofs-fp**

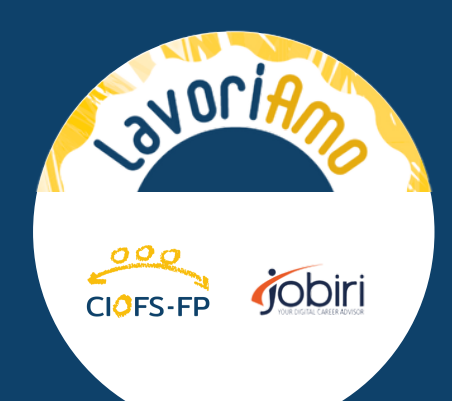

# MANUALE D'USO per operatori

 $\mathscr{U}$ 

# Piattaforma LavoriAmo Jobiri

Questa guida ti accompagnerà nell'utilizzo della piattaforma online LavoriAmo Jobiri.

# **INDICE**

**PAG. 1\_ACCESSO ALLA PIATTAFORMA PAG. 5\_IL PROFILO COACH\_PROGRESSI DEGLI UTENTI PAG. 8\_IL PROFILO COACH\_LA FUNZIONE MASCHERATI**

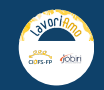

#### **ACCESSO ALLA PIATTAFORMA**

1. Entrare direttamente in piattaforma seguendo il link <http://lavoriamo.smartciofs-fp.it/>

#### **ESISTONO DUE MODALITÀ PER ACCEDERE A LAVORIAMO:**

000 CIOFS-FP ACRESSION CODITI Nori Il CIOFS-FP ha avviato una partnership con JOBIRI per rendere più efficaci ed accessibili i servizi di acc nento al lavo intelligenza artificiale, viene così ulteriormente potenziata per offrire a: ni di orientamento e di acci

2. Accedere attraverso il PORTALE SERVIZI CIOFS-FP che trovi cliccando qui <https://portale.smartciofs-fp.it/login.html>

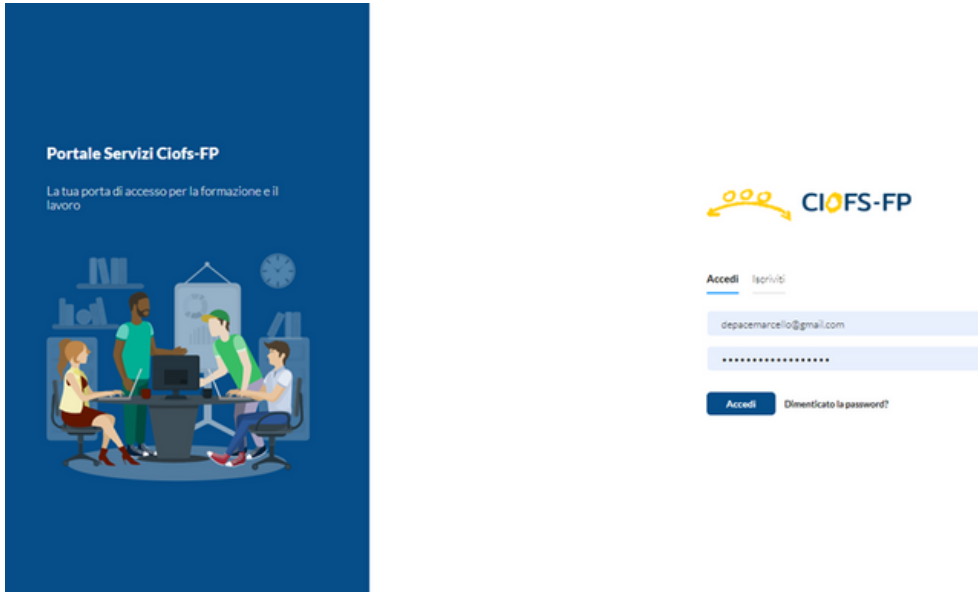

**In entrambi i casi basteranno pochi clic per utilizzare tutti i servizi a tua disposizione. Vediamo come fare!**

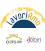

### **ACCESSO ATTRAVERSO LAVORIAMO-SMARTCIOFS**

1.

Se scegli di seguire il link <http://lavoriamo.smartciofs-fp.it/> arriverai a questa schermata. Clicca su "area candidati" per accedere.

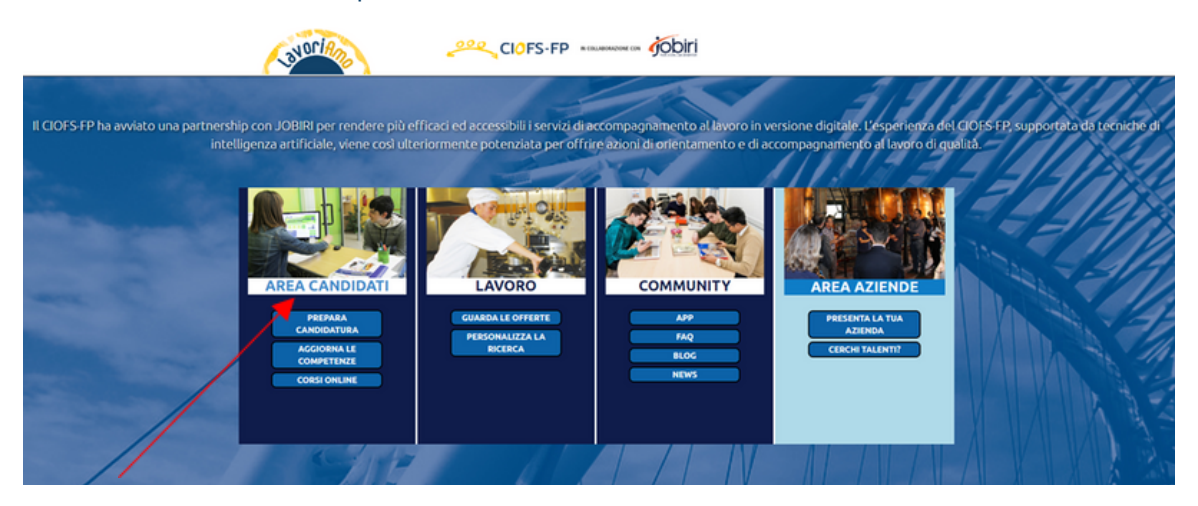

#### 2.

Inserisci le tue credenziali e clicca su "accedi"

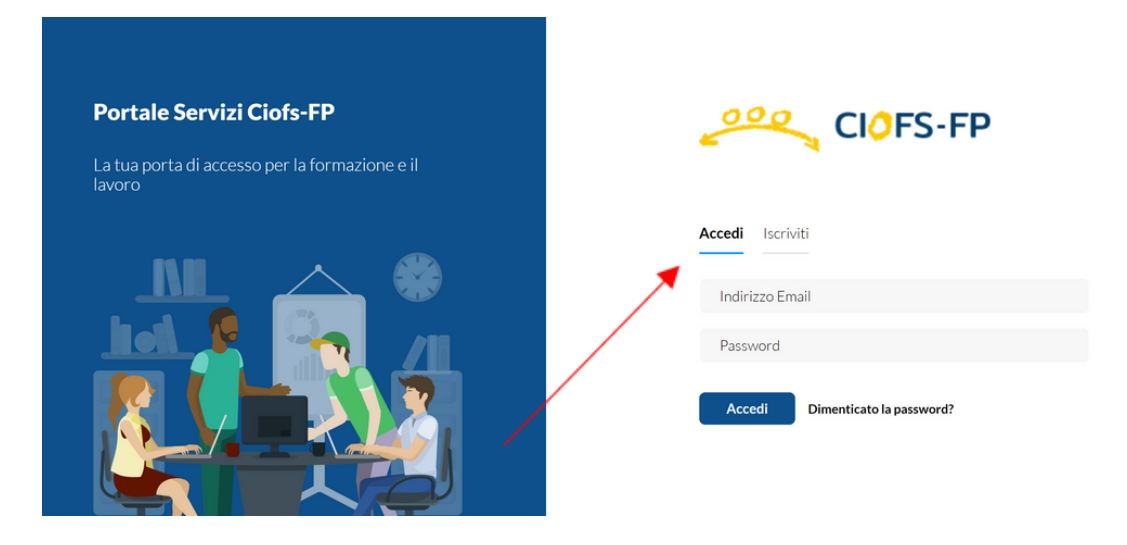

#### 3.

#### Clicca su "Lavoriamo" per accedere alla piattaforma LavoriAmo Jobiri

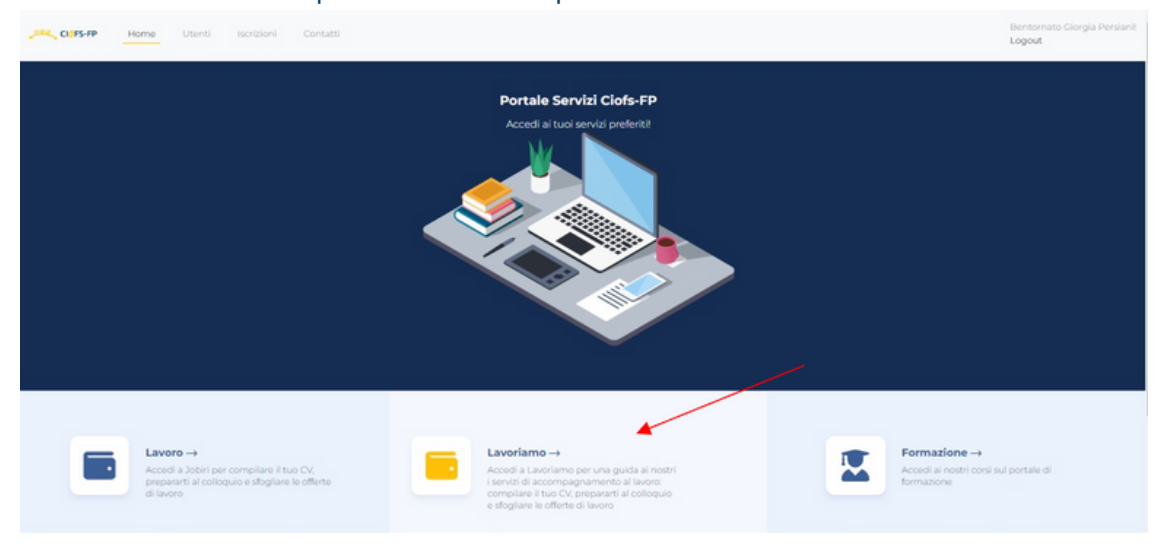

#### **ACCESSO ATTRAVERSO IL PORTALE SERVIZI**

1. Per accedere attraverso il PORTALE SERVIZI CIOFS-FP puoi cliccare qui [https://portale.smartciofs](https://portale.smartciofs-fp.it/login.html)fp.it/login.html e ti troverai su questa pagina.

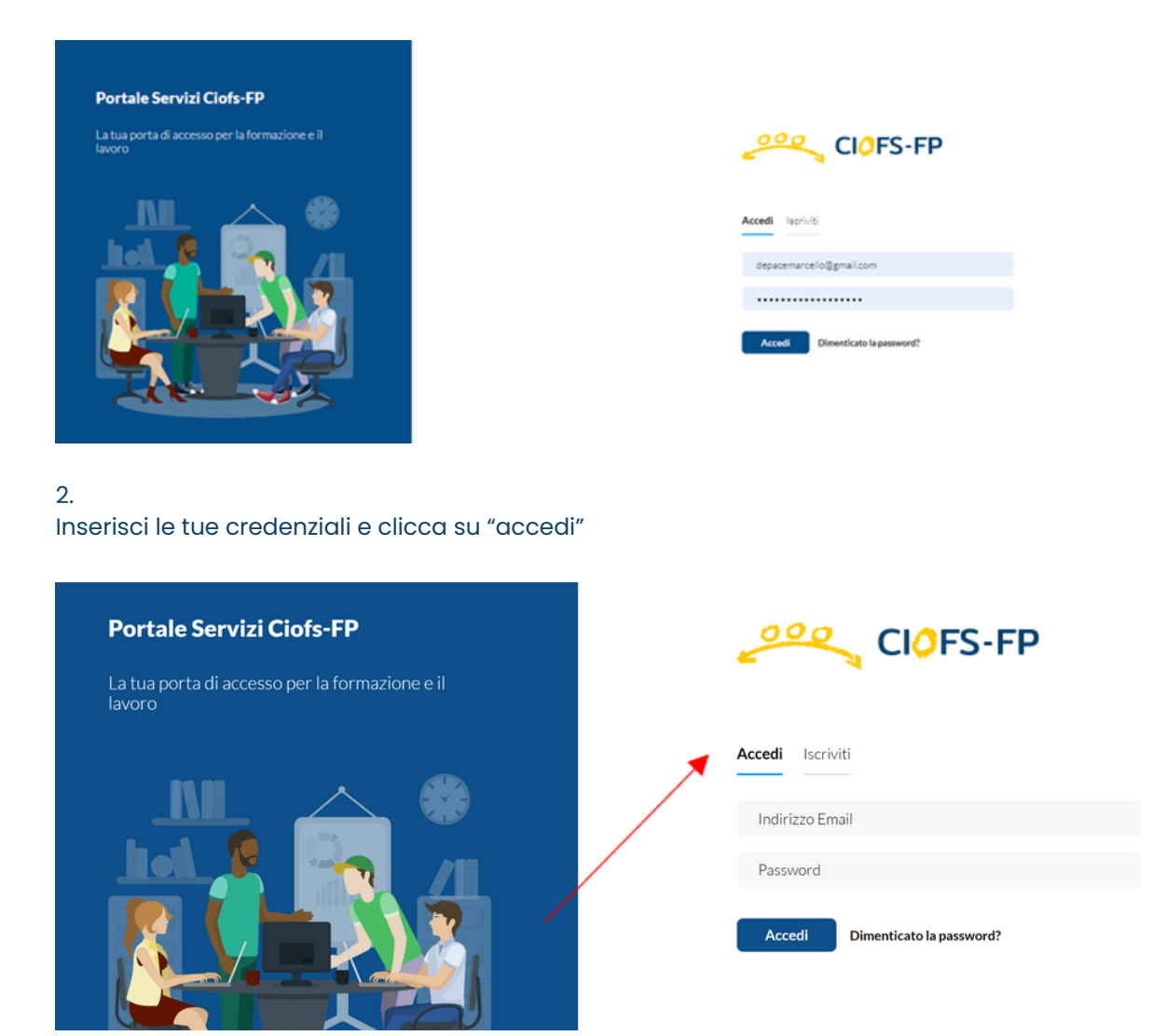

#### 3. Clicca su "Lavoriamo" per accedere alla piattaforma LavoriAmo Jobiri

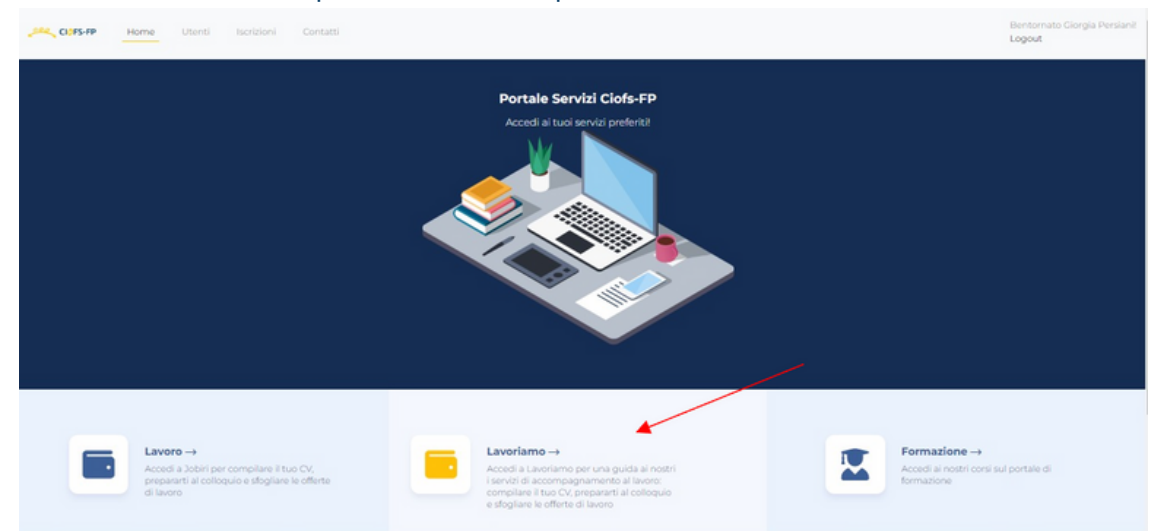

# ORA SEI ALL'INTERNO DELL'HOME PAGE LAVORIAMO!

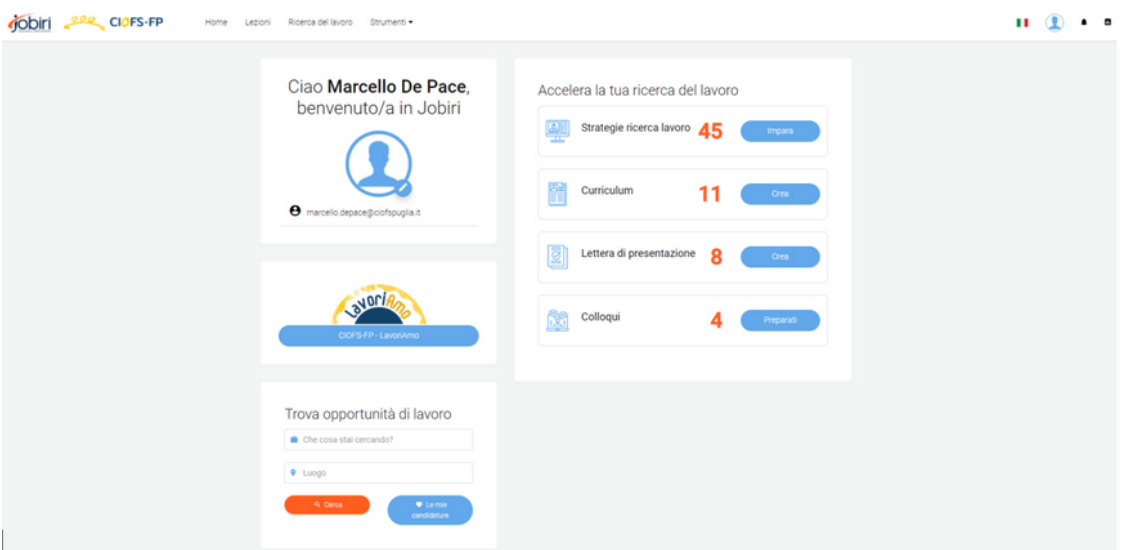

#### **ESPLORIAMO INSIEME LE FUNZIONI A TUA DISPOSIZIONE!**

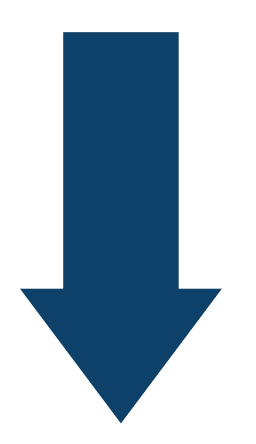

**SYDPIA** 

## **IL PROFILO COACH -SEGUI I PROGRESSI DEGLI UTENTI-**

1.

**SYDPIA** 

La tua home page differisce da quella del "profilo utente" perchè incentrata sulla gestione degli utenti e delle loro attività. Cliccando su "Gestisci utenti" è infatti possibile ricercare degli utenti specifici e analizzarne l'andamento.

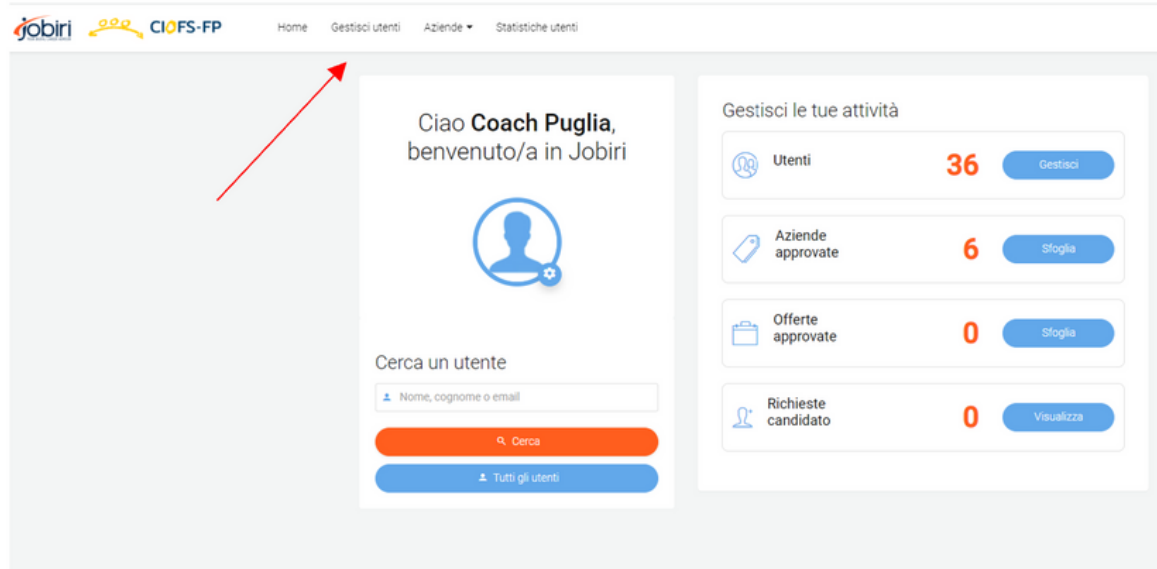

## **IL PROFILO COACH -SEGUI I PROGRESSI DEGLI UTENTI-**

3.

Gli utenti si possono cercare inserendo il nome della persona all'intero della barra "cerca utenti" o utilizzando alcuni filtri (es. data di registrazione, CV, etc.)

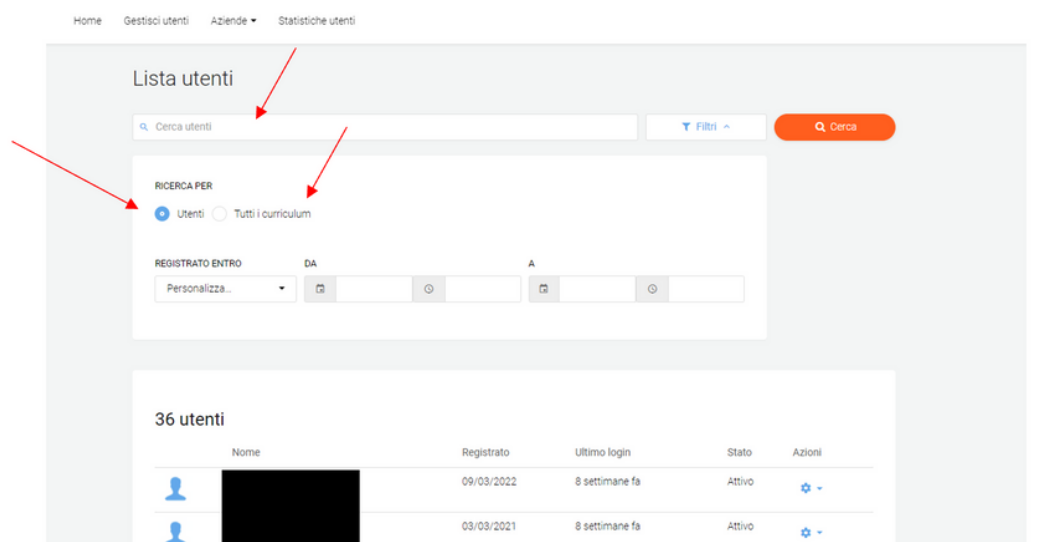

#### 4.

Cliccando sull'icona a forma di ingranaggio presente accanto allo stato dell'utente individuato, sarà possibile visualizzare un menù all'interno del quale sono riportati i progressi del candidato (statistiche, progressi etc.)

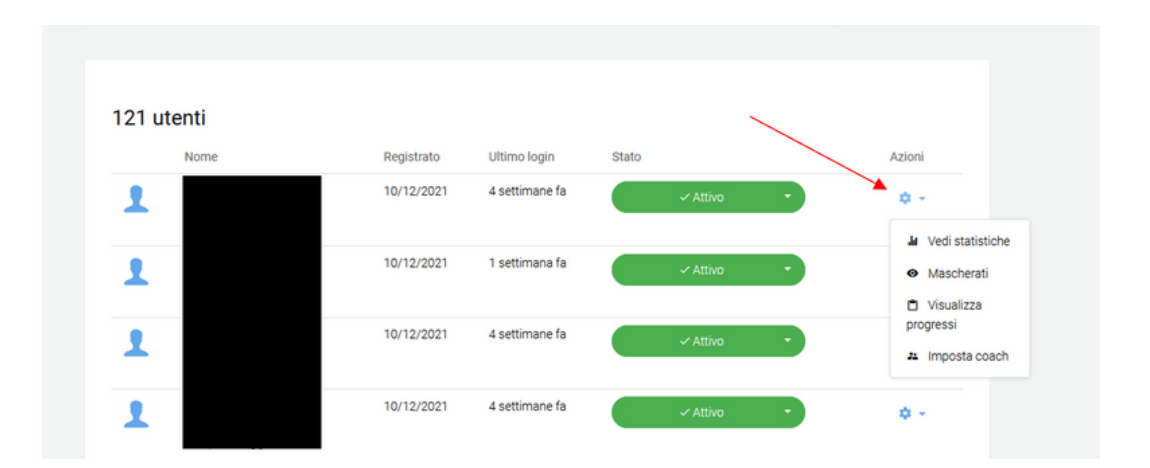

# **IL PROFILO COACH -SEGUI I PROGRESSI DEGLI UTENTI-**

5.

Cliccando sulla voce di menù "statistiche utenti" è possibile avere una panoramica generale dell'uso della piattaforma da parte di tutti gli utenti.

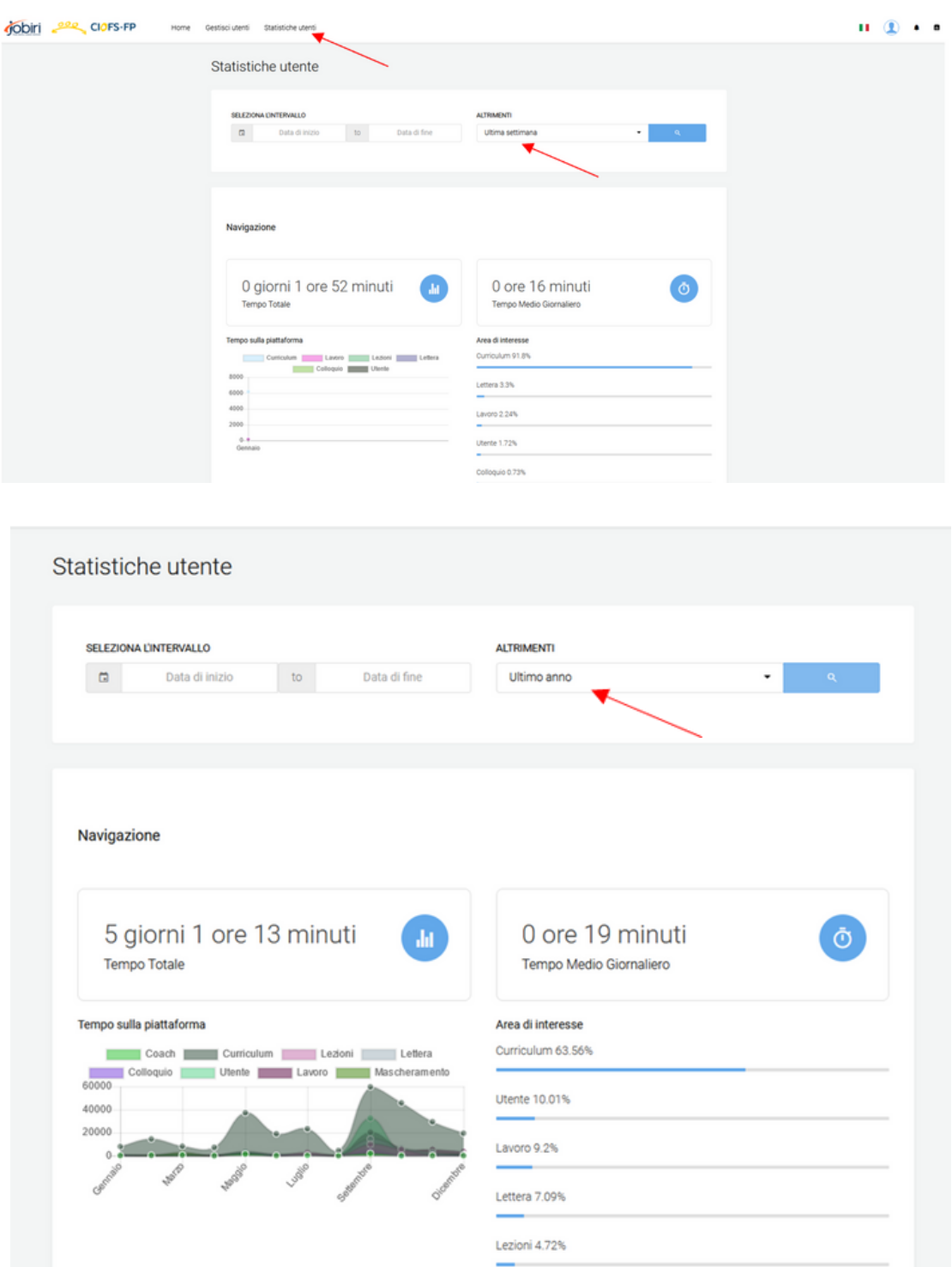

## **IL PROFILO COACH -LA FUNZIONE MASCHERATI-**

1.

La funzione MASCHERATI offre la possibilità, daccordo con il candidato, di "Mascherarsi" da utente per entrare nel suo profilo ed analizzare nel dettaglio il suo CV, Lettera e Colloqui anche a distanza, per poi confrontarsi con con lui/lei (anche telefonicamente o in videoconferenza) per un aggiornamento sulla consulenza di orientamento.

L'icona in basso a sinistra a forma di maschera indica che l'utente sta navigando in modalità mascherata.

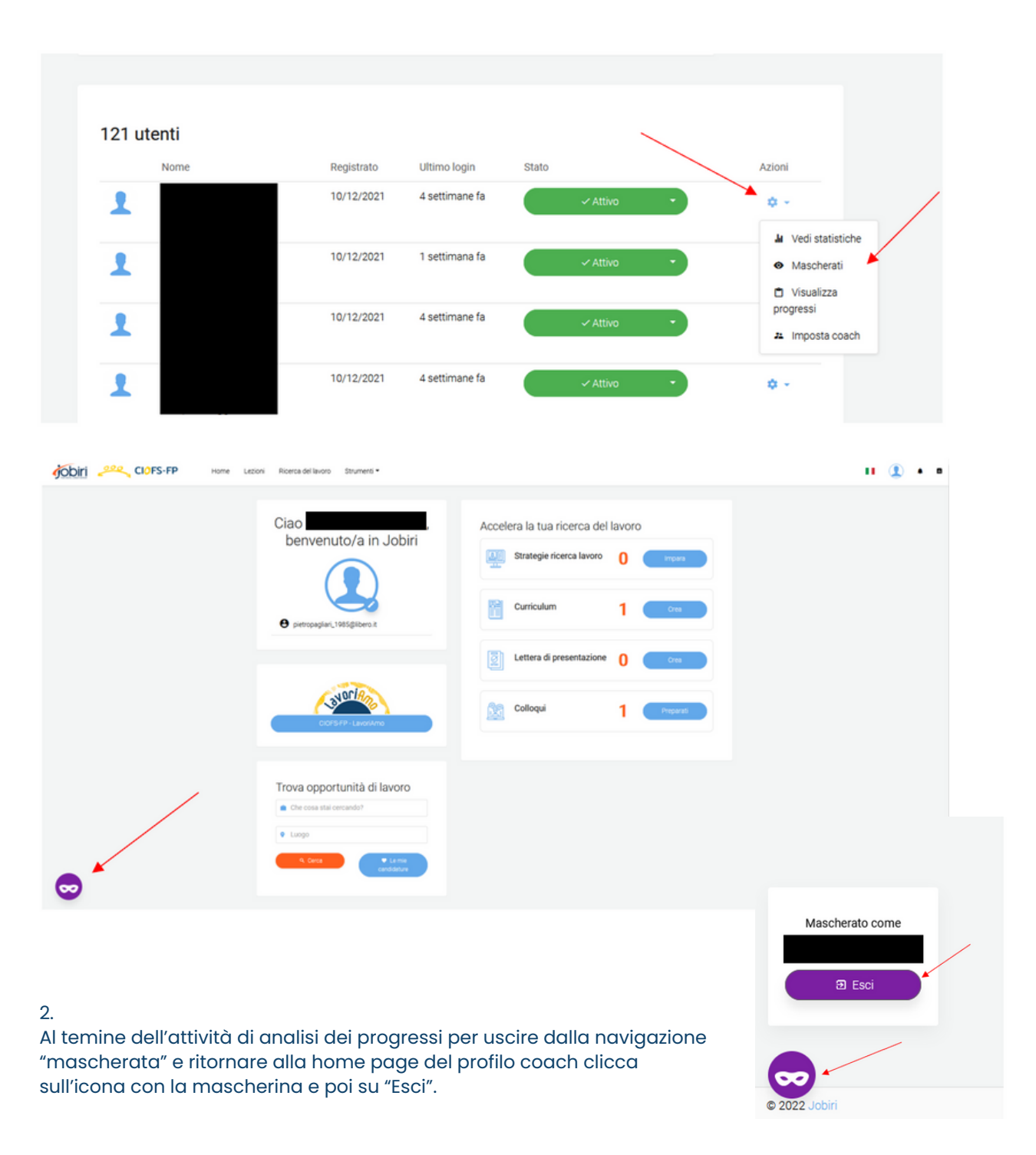

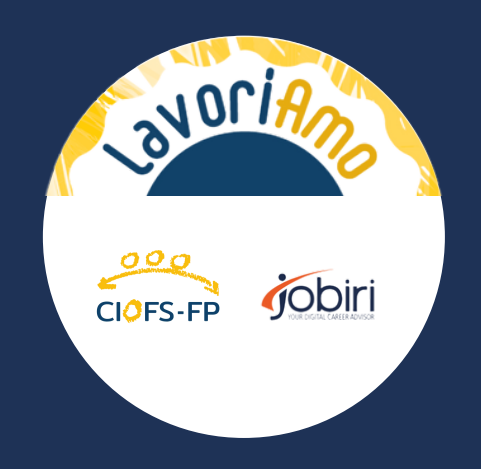